## <SPECAT ファイルコンバータ> 取 扱 説 明 書 Ver1.22 2012/2/6<br>Ver1.30 2012/7/13

 Ver1.30 2012/7/13 岩通計測株式会社 技術部

## 1.概観

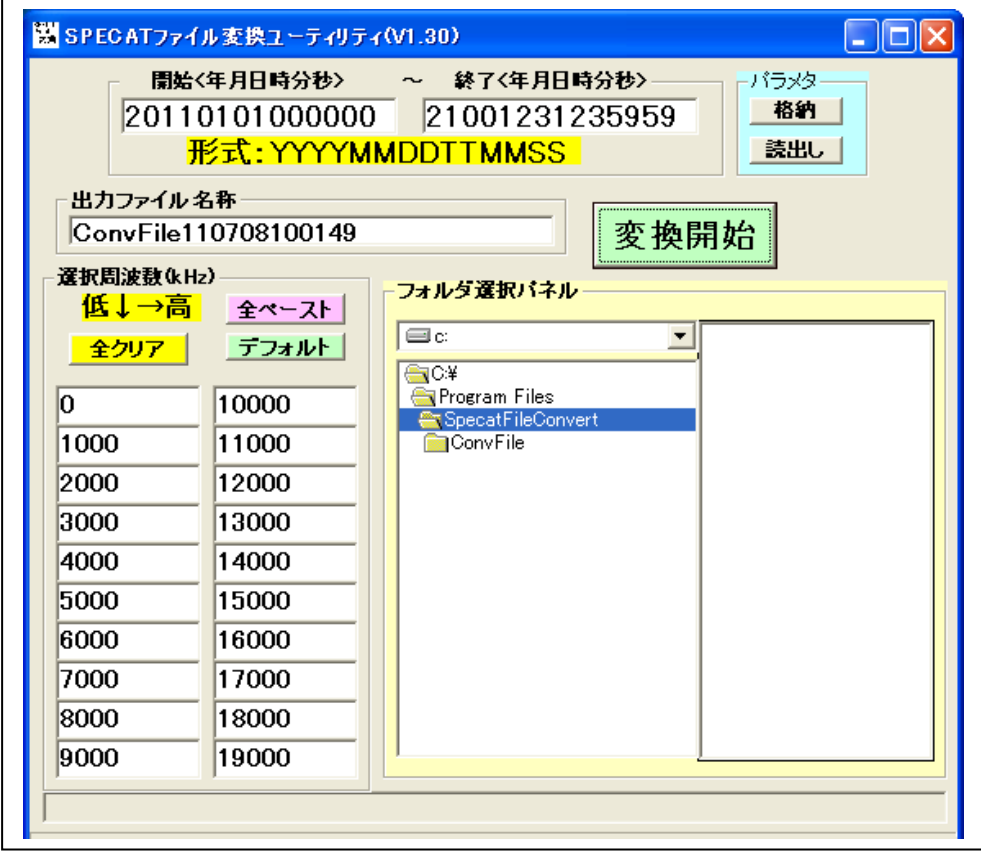

2.機能

 <指定されたフォルダ>の SPECAT 出力データファイル(<YYYYMMDDTTMMSS.csv>形式) の全ファイルをスキャンして、そのファイルの<Frequency 列>に指定された周波数(複数個)に 該当するデータ(DataLine 列)があれば、そのデータを取り出して、指定された出力ファイルに タイムスタンプと共に、所定の形式で書き出します。

- 3.パラメータ
	- a.検索するファイルの最初と最後のファイルの年月日時分秒
	- b.検索周波数(20 個まで指定可能) f1,f2,f3,f4,........,f12 (kHz) 各 f\*テキストボックス=空白の場合、skip します。 c.検索データフォルダ
	-
	- d. 出力ファイル名称
- 4.入力ファイル
	- ・名称 YYYYMMDDTTMMSS.csv ・内容 Excel イメージ

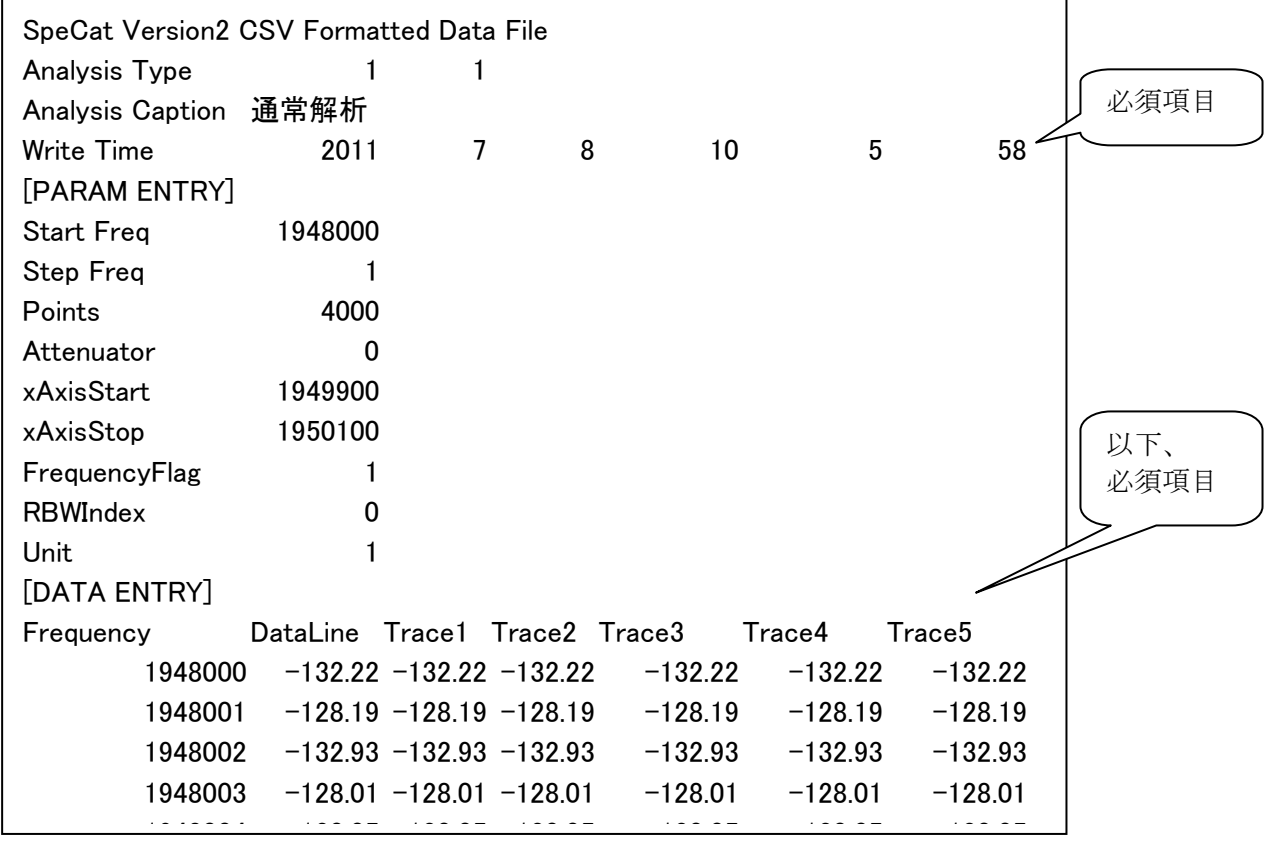

5.出力ファイル

 ・名称 <データがあるフォルダ>¥ConvFile¥<出力ファイル名称>.csv ・内容 Excel イメージ

| Write Time |           |    |          |                |                 | Frequency(kHz) |           |           |           |           |           |           |           |           |           |
|------------|-----------|----|----------|----------------|-----------------|----------------|-----------|-----------|-----------|-----------|-----------|-----------|-----------|-----------|-----------|
| Year       | Montl Day |    | Time Min |                | lSec.           | 1948000        | 948001    | 1948002   | 1948003   | 1948004   | 1948005   | 1948006   | 1948007   | 1948008   | 1948009   |
| 2011       |           | 81 | 10       | 5              | 58              | $-132.22$      | $-128.19$ | $-132.93$ | $-128.01$ | $-130.05$ | $-128.91$ | $-129.94$ | $-126.64$ | $-130.26$ | $-131.45$ |
| 2011       |           | 8  | 10       | 6 <sup>1</sup> | 3.              | $-125.42$      | $-126.54$ | $-127.87$ | $-129.59$ | $-133.78$ | $-130.36$ | $-132.11$ | $-127.81$ | $-131.45$ | $-129.49$ |
| 2011       |           | 8  | 10       | 6              | 9               | $-123.86$      | $-128.16$ | $-131.03$ | $-133.87$ | $-129.72$ | $-128.99$ | $-128.28$ | $-127.89$ | $-131.24$ | $-129.56$ |
| 2011       |           | 8  | 10       | 61             | 14 <sub>1</sub> | $-127.22$      | $-126.47$ | $-126.27$ | $-128.51$ | $-127.94$ | $-127.43$ | $-126.61$ | $-130.48$ | $-128.03$ | $-127.56$ |
| 2011       |           | 8  | 10       | 6              | 20              | $-126.48$      | $-127.52$ | $-127.26$ | $-127.07$ | $-135.87$ | $-128.42$ | $-129.47$ | $-127.97$ | $-129.1$  | $-132.79$ |
| 2011       |           | 8  | 10       | 6              | 26              | $-130.06$      | $-130.31$ | $-129.64$ | $-127.36$ | $-126.68$ | $-131.18$ | $-128.46$ | $-128.6$  | $-127.22$ | $-127.36$ |
| 2011       |           | 8. | 10       | 6              | 31              | $-126.22$      | $-124.67$ | $-124.98$ | $-127.53$ | $-131.25$ | $-127.55$ | $-131.81$ | $-130.38$ | $-129.24$ | $-129.08$ |
| 2011       |           | 8. | 10       | 6              | 37              | $-126.02$      | $-126.97$ | $-127.13$ | $-130.85$ | $-128.91$ | $-127.42$ | $-128.49$ | $-127.63$ | $-132.34$ | $-130.94$ |
| 2011       |           | 8. | 10       | 61             | 42              | $-129.35$      | $-125.26$ | $-126.2$  | $-130.24$ | $-130.82$ | $-128.58$ | $-131.42$ | $-127.31$ | $-129.31$ | $-128.14$ |
| 2011       |           | 8. | 10       | 61             | 48              | $-127.9$       | $-126.88$ | $-128.75$ | $-130.42$ | $-129.49$ | $-129.79$ | $-128.29$ | $-128.14$ | $-127.84$ | $-126.03$ |

6.インストール

SpecatFileConvert\*\*\*.msi をダブルクリックして下さい。

- <バージョンアップの場合>
	- a.SpecatFileConvert\*\*\*.msi をダブルクリックして、削除を選んで下さい。
	- b.再度、SpecatFileConvert\*\*\*.msi をダブルクリックして下さい。

<デフォルトデータフォルダ>:C:¥ProgramData¥SpecatFileConvert <デフォルトプログラムフォルダ>:インストール時に指定されたフォルダ

- 7.実行
	- a.スタート→全てのプログラム→SPECAT ファイル変換→SpecatFileConvert.exe を選択して下さい。 b. パラメータを設定してください。
		- <全クリア>:クリックすると、<周波数設定ボックス>が全部クリアされます。 <全ペースト>:クリックすると、CTRL+C したテキストを<周波数設定ボックス>全部に
			- ペーストされます。
		- <デフォルト:<周波数設定ボックス>を初期化します。
	- c.データが収納されているフォルダを選択して、<変換開始>して下さい。
	- d. 出力ファイルに結果が格納されます。
	- e. パラメタ<格納>:現在のパラメタを指定ファイルに格納します。 パラメタ<読出し>:指定ファイルからパラメタを読出します。
- 8.履歴

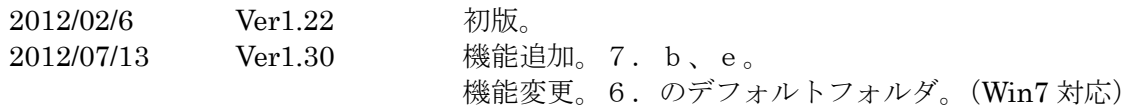

## 以 上